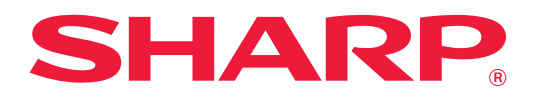

# **Instrukcja łączenia z chmurą**

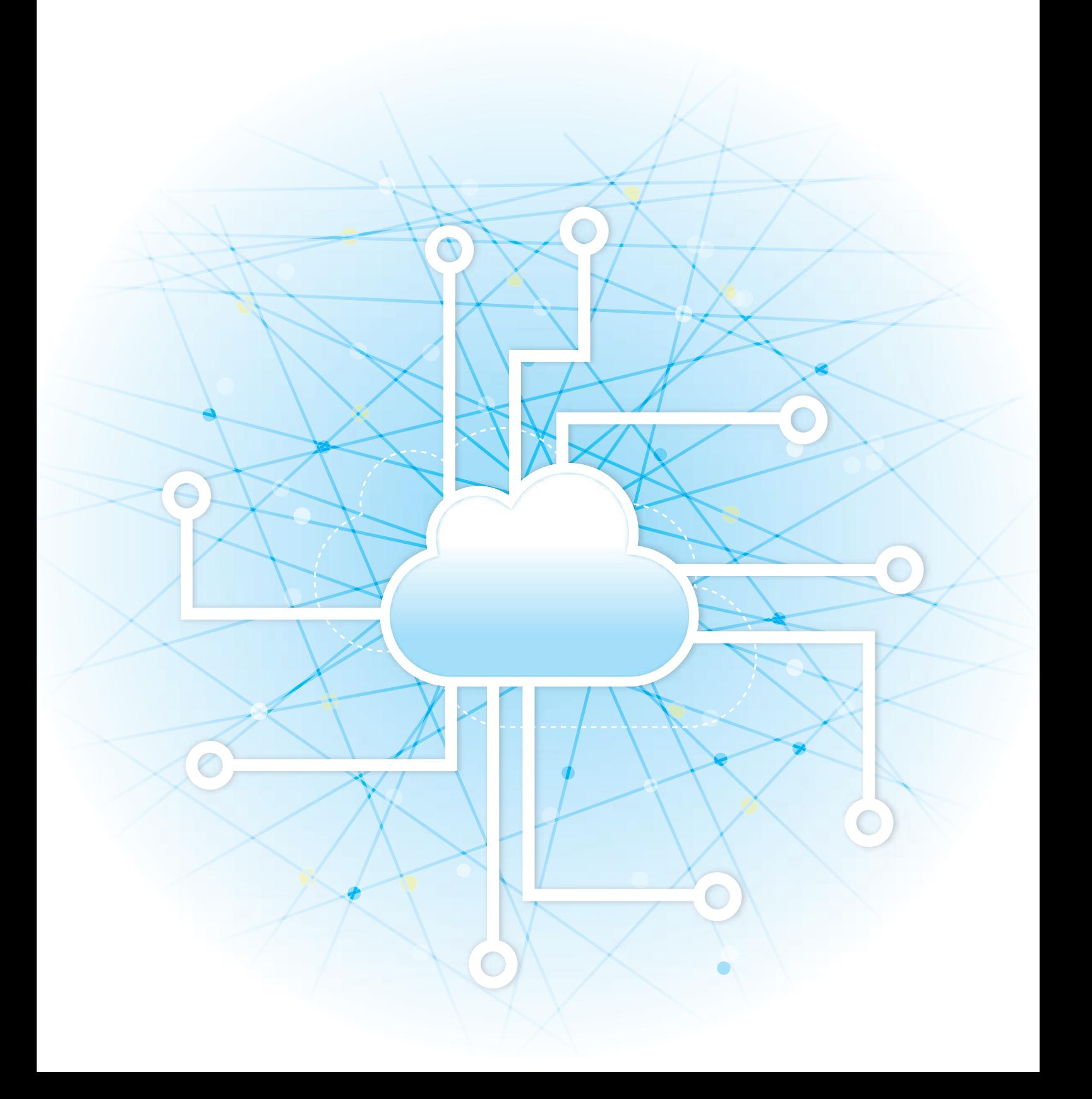

# **SPIS TREŚCI**

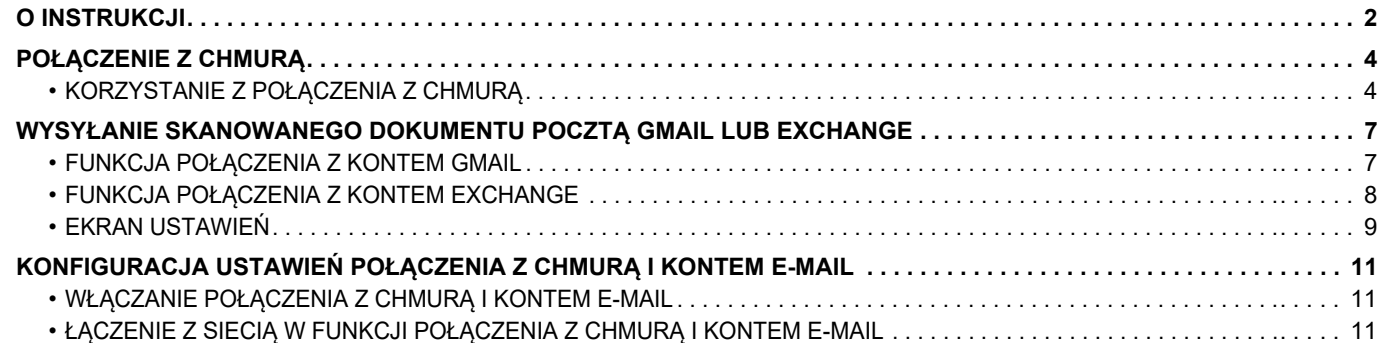

# <span id="page-1-0"></span>**O INSTRUKCJI**

W niniejszym przewodniku opisano metody łączenia z usługami w chmurze oraz sposoby wymiany danych za pomocą aplikacji do łączenia zainstalowanych w maszynie.

#### **Uwaga**

- Autorzy niniejszej instrukcji przyjęli założenie, że osoby, które instalują i korzystają z opisywanego produktu, posiadają praktyczną wiedzę z zakresu obsługi komputera i korzystania z przeglądarki internetowej.
- Informacje o systemie operacyjnym i przeglądarce internetowej można znaleźć w instrukcji systemu operacyjnego, instrukcji obsługi przeglądarki internetowej lub w Pomocy online.
- Wyjaśnienia dotyczące ekranów i procedur dotyczą przede wszystkim przeglądarki Internet Explorer® w systemie Windows® 8.1. Ekrany mogą się różnić w zależności od wersji systemu operacyjnego lub używanej aplikacji.
- Za każdym razem, gdy w instrukcji pojawi się "xx-xxxxx", należy zamienić nazwę swojego modelu w części "xxxxx". • Instrukcję przygotowano z zachowaniem należytej staranności. Uwagi i wątpliwości dotyczące instrukcji można
- zgłaszać sprzedawcy lub w najbliższym autoryzowanym punkcie serwisowym.
- Produkt poddano dokładnym procedurom sprawdzającym i kontroli jakości. Jeśli mimo to wykryta zostanie wada lub wystąpi inny problem, skontaktuj się ze sprzedawcą lub najbliższym autoryzowanym punktem serwisowym.
- Oprócz przypadków przewidzianych przez prawo SHARP nie jest odpowiedzialny za usterki powstałe w czasie użytkowania urządzenia lub jego opcji bądź usterki spowodowane nieprawidłową obsługą urządzenia i jego opcji lub za jakiekolwiek uszkodzenia powstałe w czasie użytkowania urządzenia.

#### **Ostrzeżenie**

- Kopiowanie, przetwarzanie i tłumaczenie treści niniejszej instrukcji bez wcześniejszej pisemnej zgody jest
- zabronione, o ile nie zezwalają na nie przepisy prawa autorskiego. • Wszystkie informacje zawarte w niniejszej instrukcji mogą zostać zmienione bez uprzedniego powiadomienia.

## **Ilustracje, panel sterowania, panel dotykowy i strony WWW w niniejszej instrukcji**

Urządzenia peryferyjne są zwykle wyposażeniem opcjonalnym, ale w niektórych modelach pewne urządzenia peryferyjne są wyposażeniem standardowym.

W przypadku niektórych funkcji i procedur w objaśnieniach założono, że zainstalowane są urządzenia inne, niż podane powyżej. W zależności od zawartości oraz modelu i zainstalowanych urządzeń peryferyjnych użycie tej funkcji może być niemożliwe. Szczegółowe informacje znajdują się w podręczniku użytkownika.

- Ze względu na zmiany i poprawki wprowadzane w urządzeniu niektóre ekrany, komunikaty i nazwy przycisków w instrukcji mogą się nieco różnić od elementów urządzenia.
- Panel dotykowy, ilustracje i ekrany ustawień w niniejszej instrukcji służą wyłącznie do celów informacyjnych i mogą
- różnić się w zależności od modelu, zainstalowanych opcji, zmienionych ustawień fabrycznych oraz kraju lub regionu. • W instrukcji przyjmuje się, że używane jest urządzenie pełnokolorowe. Niektóre z wyjaśnień mogą nie dotyczyć urządzenia monochromatycznego.

## **Ostrzeżenia dotyczące korzystania z funkcji połączenia z chmurą**

- Jakość dokumentów wydrukowanych z chmury może być gorsza od dokumentów drukowanych innym metodami (przez sterownik drukarki itd.).
- Zawartość niektórych plików może nie być drukowana prawidłowo lub może w ogóle nie być drukowana.
- W niektórych krajach i regionach, w których użytkowane jest urządzenie, korzystanie z funkcji połączenia z chmurą może nie być możliwe.
- Korzystanie z funkcji połączenia z chmurą może nie być możliwe w niektórych środowiskach sieciowych. Nawet jeśli funkcja połączenia z chmurą jest dostępna, przetwarzanie danych może trwać dłużej lub zostać przerwane.
- Producent nie udziela żadnej gwarancji ciągłości ani stabilności połączenia podczas korzystania z funkcji połączenia z chmurą.

Za wyjątkiem przypadków wyraźnie określanych przez prawo, producent nie ponosi żadnej odpowiedzialności za jakiekolwiek szkody lub straty spowodowane opisanymi wyżej przyczynami.

# <span id="page-3-0"></span>**POŁĄCZENIE Z CHMURĄ**

Dzięki funkcji połączenia z chmurą urządzenie może połączyć się z usługą chmury przez Internet, pozwalając na przesyłanie przeskanowanych danych do chmury i wydruk danych przechowywanych w chmurze.

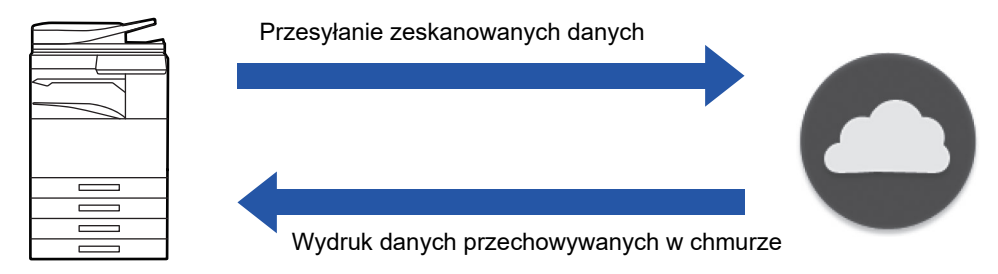

Urządzenie może nawiązać połączenie z następującymi serwisami:

- **Google Drive: Usługa przechowywania plików online oferowana przez Google** Do uwierzytelnienia wymagane jest konto Google.
- **Microsoft OneDrive®: Usługa przechowywania w ramach usługi "Office 365"** Możliwe jest tylko logowanie za pomocą ID lub hasła do konta użytkownika Office 365. Zgodność z Microsoft OneDrive for Business (darmowa wersja OneDrive nie jest obsługiwana)
- **Microsoft SharePoint® Online: Usługa Portal w ramach usługi "Office 365"** Możliwe jest tylko logowanie za pomocą ID lub hasła do konta użytkownika Office 365. Obsługiwane są podstrony, biblioteki użytkownika oraz właściwości dokumentów (metadane).

## <span id="page-3-1"></span>**KORZYSTANIE Z POŁĄCZENIA Z CHMURĄ**

Przed użyciem funkcji Połączenie z chmurą skonfiguruj ustawienia w "[KONFIGURACJA USTAWIE](#page-10-0)Ń POŁACZENIA Z CHMURĄ [I KONTEM E-MAIL \(strona 11\)](#page-10-0)".

## **Przesyłanie zeskanowanych danych**

Urządzenie może skanować danie i przesyłać je do chmury.

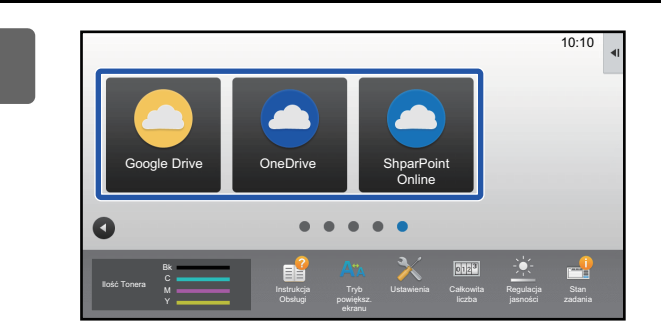

## **1 Na ekranie głównym dotknij [Google Drive], [OneDrive] lub [SharePoint Online].**

- Wyświetlony zostanie ekran logowania do wybranej usługi chmury.
- Jeśli w urządzeniu włączono funkcję autoryzacji użytkownika, po pierwszym udanym zalogowaniu do chmury ekran logowania nie będzie więcej wyświetlany. (Jeśli użytkownik zmieni ścieżkę lub parametr, konieczne będzie ponowne logowanie.)
- W przypadku korzystania z serwisów OneDrive lub SharePoint Online do logowania można wykorzystać ID i hasło konta użytkownika Office 365.

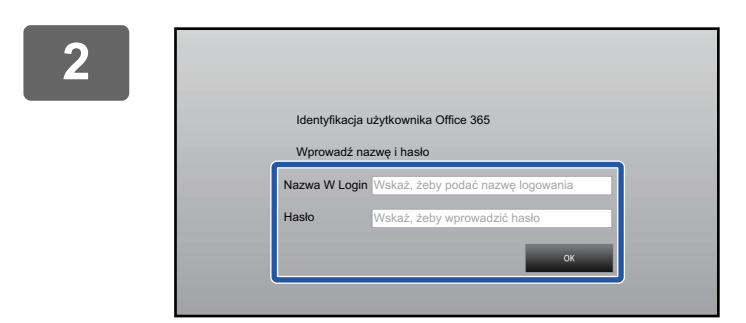

Wybierz zadar

## **2 Wprowadź dane logowania do konta w chmurze.**

Wyświetlony zostanie ekran wyboru zadań.

### **3 Naciśnij przycisk [Zeskanuj dokument].**

- Wyświetlony zostanie ekran ustawień skanowania.
- Ustaw opcje "Nazwa Pliku", "Adres", i "Ustawienia przesyłania przeskanowanych danych".

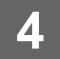

**4 Zeskanuj dokument lub wyświetl podgląd.**

Zeskanuj dokument Wydrukuj dokument

## **Drukowane dane**

Przy użyciu urządzenia można wydrukować dane z chmury.

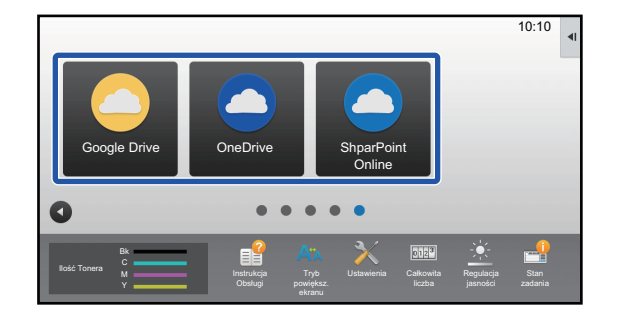

## **1 Na ekranie głównym dotknij [Google Drive], [OneDrive] lub [SharePoint Online].**

- Wyświetlony zostanie ekran logowania do wybranej usługi chmury.
- Jeśli w urządzeniu włączono funkcję autoryzacji użytkownika, po pierwszym udanym zalogowaniu do chmury ekran logowania nie będzie więcej wyświetlany. (Jeśli użytkownik zmieni ścieżkę lub parametr, konieczne będzie ponowne logowanie.)
- W przypadku korzystania z serwisów OneDrive lub SharePoint Online do logowania można wykorzystać ID i hasło konta użytkownika Office 365.

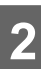

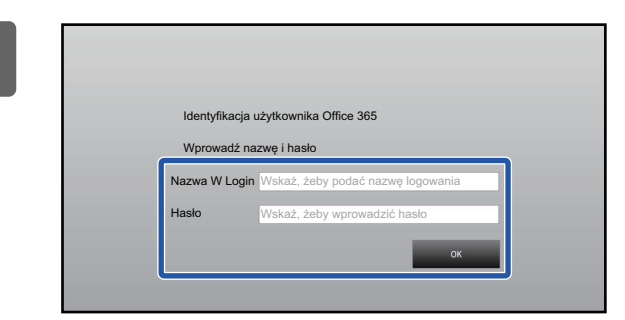

Zeskanuj dokument Wydrukuj dokument

Wybierz zadanie.

## **2 Wprowadź dane logowania do konta w chmurze.**

Wyświetlony zostanie ekran wyboru zadań.

### **3 Naciśnij przycisk [Wydrukuj dokument].**

Wyświetlony zostanie ekran wyboru plików.

- Naciśnij przycisk [Zawęź], aby filtrować pliki według rozszerzenia. Wybierz rozszerzenie pliku, według którego chcesz filtrować pliki.
- Wybierz plik i naciśnij przycisk [Zmień ustawienie na drukowanie], aby wyświetlić ekran ustawień drukowania.
- Można drukować pliki w formacie PDF\*1, PS\*1, PRN, PCL, TIFF, TIF, JFIF, JPE, JPEG, JPG, PNG, DOCX\*2, PPTX\*2, XLSX\*2.
	- \*1 W zależności od modelu wymagany może być opcjonalny Zestaw Rozszerzenia PS3.
	- \*2 W zależności od modelu wymagany może być opcjonalny Moduł rozszerzenia druku bezpośredniego.

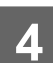

**4 Wydrukuj dokumenty.**

# <span id="page-6-0"></span>**WYSYŁANIE SKANOWANEGO DOKUMENTU POCZTĄ GMAIL LUB EXCHANGE**

W poziomu urządzenia można wysłać wiadomość e-mail pocztą Gmail lub Exchange.

Wybór tej funkcji oznacza, że wysyłanie wiadomości e-mail jest możliwe po połączeniu z siecią, bez konieczności użycia serwera SMTP. Użycie adresu e-mail zapisanego w książce adresowej eliminuje etap wprowadzania adresu e-mail i zapisywania informacji w książce adresowej urządzenia. Funkcja wyszukiwania pozwala użytkownikowi na wyszukiwanie adresów w książce adresowej przypisanej do jego konta.

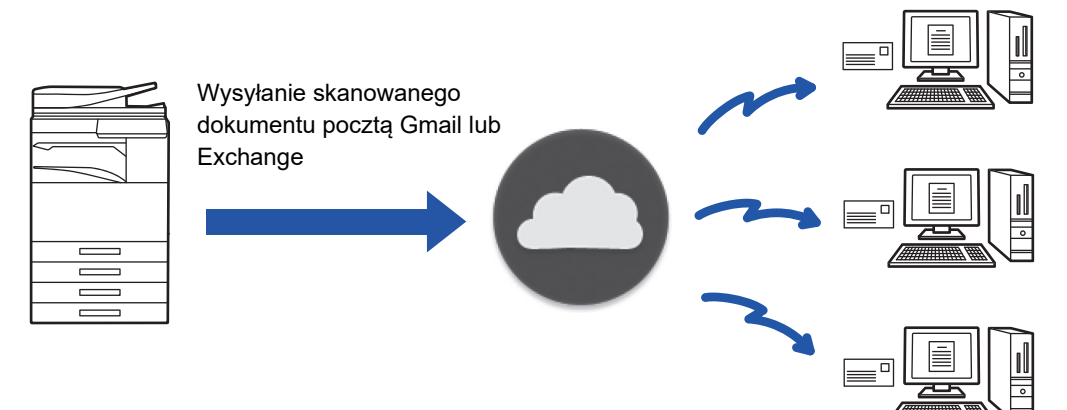

## <span id="page-6-1"></span>**FUNKCJA POŁĄCZENIA Z KONTEM GMAIL**

Połączenie Gmail to funkcja umożliwiająca wysłanie skanowanych dokumentów we wiadomości e-mail za pośrednictwem serwera Gmail i konta Google.

Aby użyć funkcji połączenia Gmail, należy zalogować się przy użyciu konta z adresem Gmail w formacie "\*\*\*@Gmail.com".

Przed użyciem funkcji połączenia Gmail skonfiguruj ustawienia w ["KONFIGURACJA USTAWIE](#page-10-0)Ń POŁĄCZENIA Z CHMURA [I KONTEM E-MAIL \(strona 11\)](#page-10-0)".

## **Wysyłanie skanowanego dokumentu za pośrednictwem funkcji połączenia z kontem Gmail**

Poniżej opisano procedurę skanowania dokumentu na urządzeniu i wysyłania zeskanowanego obrazu przez konto Gmail.

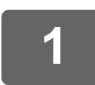

## **1 Na ekranie głównym naciśnij przycisk [Gmail].**

Zostanie wyświetlony ekran logowania Gmail.

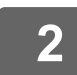

## **2 Wprowadź informacje dotyczące konta Google.**

Zostanie wyświetlony ekran ustawień.

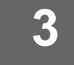

### **3 Wybierz adres odbiorcy i ustawienia skanowania.**

Informacje na temat adresu i ustawień skanowania można znaleźć w części "[EKRAN USTAWIE](#page-8-0)Ń (strona 9)".

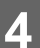

**4 Aby wyświetlić podgląd skanowanego obrazu, naciśnij przycisk [Podgląd].**

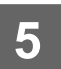

### **5 Naciśnij przycisk [Start].**

Wysyłana wiadomość e-mail jest umieszczona w folderze "Wysłane" poczty Gmail.

## <span id="page-7-0"></span>**FUNKCJA POŁĄCZENIA Z KONTEM EXCHANGE**

Połączenie Exchange to funkcja umożliwiająca wysłanie skanowanych dokumentów w wiadomości e-mail za pośrednictwem serwera Exchange i Exchange Online firmy Microsoft Corporation. Możesz połączyć się z serwerem "Microsoft Exchange Server 2010/2013/2016/2019" lub "Exchange Online (Cloud Service)".

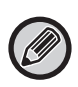

Przed użyciem funkcji połączenia z kontem Exchange skonfiguruj ustawienia w "[KONFIGURACJA USTAWIE](#page-10-0)Ń POŁACZENIA Z CHMURA [I KONTEM E-MAIL \(strona 11\)"](#page-10-0). Dodatkowo wykonaj operacje opisane w części ["Exchange Online: Udzielanie uprawnie](#page-12-0)ń administratora (strona 13)".

## **Wysyłanie skanowanego dokumentu pocztą Exchange**

Poniżej opisano procedurę skanowania dokumentu na urządzeniu i wysyłania zeskanowanego obrazu przez konto Exchange.

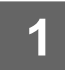

**1 Na ekranie głównym naciśnij przycisk [Łącznik Exchange].**

Zostanie wyświetlony ekran logowania Exchange.

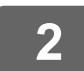

## **2 Podaj nazwę użytkownika i hasło używane do łączenia się z serwerem Exchange lub Exchange Online.**

Zostanie wyświetlony ekran ustawień. Jeśli ekran ustawień nie wyświetli się, wykonaj operacje opisane w części ["Exchange Online: Udzielanie uprawnie](#page-12-0)ń [administratora \(strona 13\)](#page-12-0)".

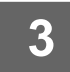

## **3 Wybierz adres odbiorcy i ustawienia skanowania.**

Informacje na temat adresu i ustawień skanowania można znaleźć w części "[EKRAN USTAWIE](#page-8-0)Ń (strona 9)".

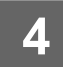

**4 Aby wyświetlić podgląd skanowanego obrazu, naciśnij przycisk [Podgląd].**

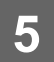

### **5 Naciśnij przycisk [Start].**

Wysyłana wiadomość e-mail jest umieszczona w folderze "Wysłane" poczty Exchange.

## <span id="page-8-0"></span>**EKRAN USTAWIEŃ**

W niniejszej części opisano ekran ustawień funkcji połączenia z kontem Gmail i kontem Exchange. Na tym ekranie można wpisać ustawienia odbiorców, temat wiadomości e-mail, treść wiadomości oraz nazwę dołączanego pliku. Możesz zmienić konto używane do logowania, a także wybrać zaawansowane ustawienia skanowania.

## **Ustawienia odbiorcy**

- Do pól tekstowych Do, Cc i Bcc wprowadź żądane adresy odbiorców.
- W przypadku wprowadzania wielu adresów rozdziel je przecinkami. Możesz tez wyszukiwać adresy z książki adresowej.
- Jeżeli wybrano [Ustawienie Adresu Domyślnego] w menu "Ustawienia (administratora)" → [Ustawienia Systemowe] → [Ustawienia Wysyłania Obrazów] → [Ustawienie Adresu Domyślnego], a adres odbiorcy jest adresem e-mail, to adres wybierany jest po aktywowaniu aplikacji do łączenia.
- Możesz wyszukać i wybrać adres z książki adresowej zalogowanego użytkownika, naciskając przycisk [Znajdź mój adres].

### **Ekran wyszukiwania**

Możesz nacisnąć znak  $\sim$ obok pól tekstowych Do, Cc i Bcc, aby wyszukać zapisane adresy. Do pola tekstowego wprowadź szukany tekst i naciśnij przycisk [Rozp. Szukan.]. Zostanie wyświetlona lista adresów zaczynających się od wprowadzonego tekstu. Możesz wybrać kilka adresów z listy. Podczas wyszukiwania adresu możesz przełączać się między zwykłą i globalną książką adresową.

Aby ponownie wyszukiwać, do pola tekstowego wprowadź szukany tekst i naciśnij przycisk [Szukaj Znów].

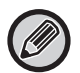

• Jeśli nawiązane jest połączenie z Exchange Online, celem przeprowadzenia globalnego wyszukiwania adresu, wykonaj operacje opisane w części ["Exchange Online: Udzielanie uprawnie](#page-12-0)ń administratora (strona 13)".

• Aby skorzystać ze zwykłej książki adresowej podczas połączenia z Exchange Online, ustaw liczbę miejsc docelowych w książce adresowej na około 500. Jeśli istnieje zbyt wiele miejsc docelowych, wyniki wyszukiwania mogą nie zostać uzyskane.

#### **Sprawdzanie adresu**

Możesz nacisnąć przycisk [Lista adresów], aby wyświetlić listę adresów do użycia. Możesz sprawdzić adresy w polach Do, Cc i Bcc. Możesz również usunąć adresy z listy. Aby usunąć adres, wybierz adres i naciśnij przycisk [Usuń].

Gdy na liście wybrano kontakt, nie można bezpośrednio wprowadzić dodatkowych kontaktów.

Po wprowadzeniu adresu do pól Do, Cc i Bcc pojawi się symbol  $\Omega$ . Aby anulować wszystkie adresy, naciśnij przycisk  $\Omega$ .

## **Ustawienia tematu, treści wiadomości i nazwy pliku**

Wprowadź temat wiadomości e-mail, jej treść oraz nazwę skanowanego pliku do dołączenia. Jeśli zaznaczona jest opcja [Wyślij łącze docelowe], zeskanowane dane nie zostają przesłane, lecz zapisane na dysk lokalny urządzenia, a adres URL pliku przesyłany jest na wybrany adres.

## **Zmiana konta logowania**

Możesz zmienić aktualnie używane konto logowania na inne konto.

Naciśnij przycisk [Przełącz konta], aby otworzyć ekran logowania Gmail lub Exchange, a następnie wprowadź nazwę użytkownika i hasło konta, którego chcesz użyć.

## **Ustawienia skanowania**

Aby wybrać zaawansowane ustawienia skanowania, naciśnij przycisk [Szczegóły].

#### **Ekran szczegółów**

Można wybrać poniższe ustawienia skanowania.

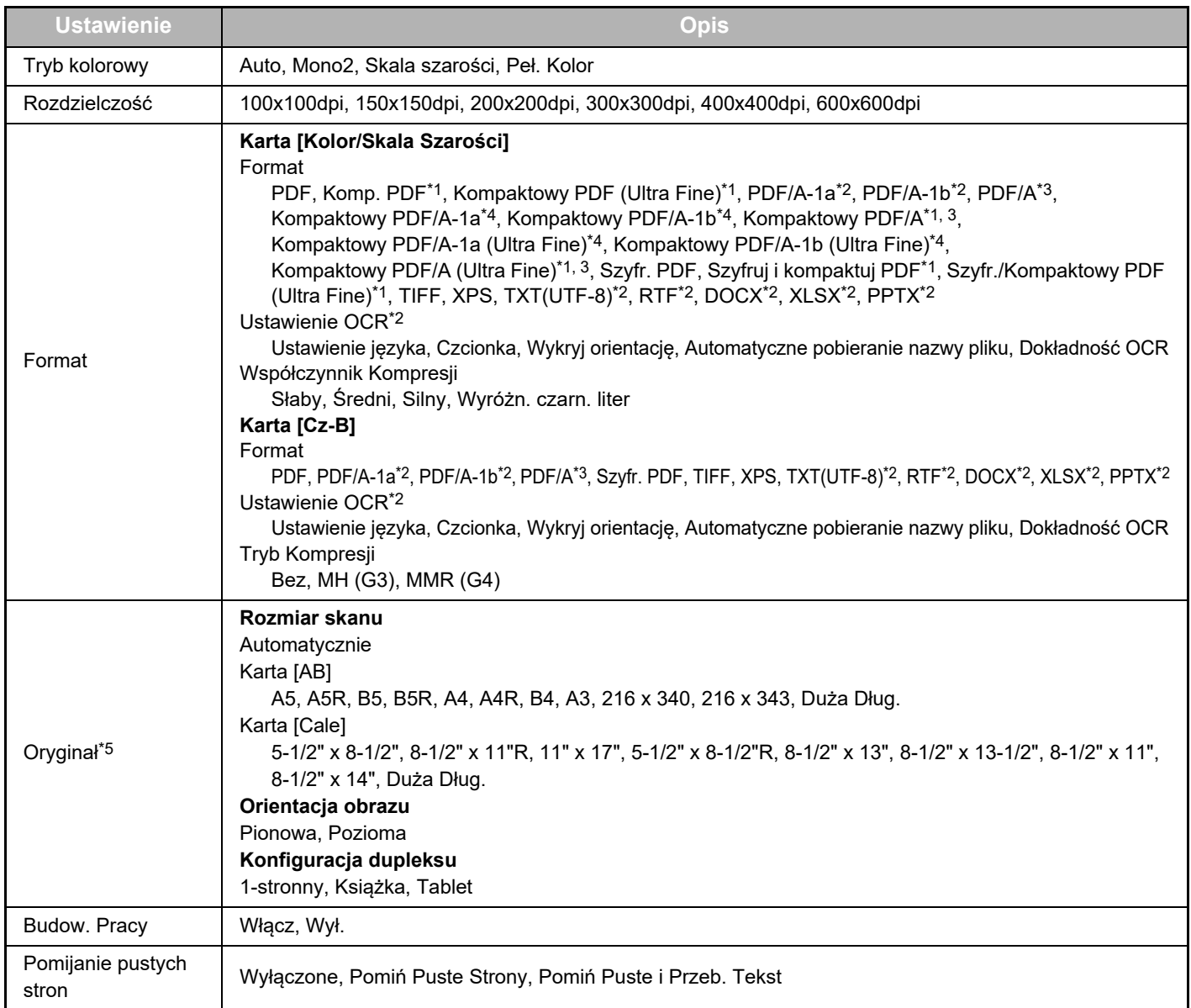

\*1 W zależności od modelu wymagany może być Zestaw Rozszerzenia Kompresji.

\*2 W zależności od modelu wymagany może być Moduł rozbudowy OCR.

\*3 W przypadku modeli wyposażonych standardowo w funkcję OCR lub z zainstalowanym Moduł rozbudowy OCR ta pozycja nie będzie wyświetlana.

\*4 W zależności od modelu wymagany może być opcjonalny Zestaw Rozszerzenia Kompresji lub Moduł rozbudowy OCR.

\*5 W zależności od modelu może istnieć ograniczony wybór formatu.

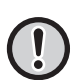

• Wysyłana wiadomość e-mail może być ograniczona zer względu na ustawienia i specyfikacje serwera Gmail lub Exchange.

• W niektórych środowiskach sieciowych może nie być możliwe użycie funkcji połączenia z kontami Gmail lub Exchange z poziomu urządzenia, wysyłanie może być wolne lub zostać przerwane przed ukończeniem.

• Firma Sharp Corporation w żaden sposób nie gwarantuje ciągłości lub stabilności funkcji połączenia z kontem Gmail lub Exchange. Za wyjątkiem przypadków wyraźnie określanych przez prawo, firma Sharp Corporation nie ponosi żadnej odpowiedzialności za jakiekolwiek szkody lub straty spowodowane użyciem powyższych funkcji przez użytkownika.

Gmail jest znakiem handlowym firmy Google LLC.

# <span id="page-10-0"></span>**KONFIGURACJA USTAWIEŃ POŁĄCZENIA Z CHMURĄ I KONTEM E-MAIL**

W niniejszej części opisano ustawienia, które musisz skonfigurować przed skorzystaniem z funkcji połączenia z chmurą i kontem e-mail.

## <span id="page-10-1"></span>**WŁĄCZANIE POŁĄCZENIA Z CHMURĄ I KONTEM E-MAIL**

Włącz połączenie z chmurą lub kontem e-mail, którego chcesz używać.

**(1) W "Ustawieniach (administratora)" wybierz [Ustawienia Systemowe] → [Ustawienia Sharp OSA] → [Połączenie z serwisem zewnętrznym].**

Wyświetlona zostanie strona "Połączenie z serwisem zewnętrznym".

#### **(2) Wybierz aplikację do łączenia, której chcesz użyć, i naciśnij przycisk [Włącz].**

Wybrana aplikacja do łączenia zostanie wyświetlona na ekranie głównym. Ponadto zapisane zostają ustawienia funkcji połączenia z chmurą i kontem e-mail włączonych w ustawieniach systemowych [Ustawienia Sharp OSA] → [Ustawienia aplikacji standardowych] oraz [Ustawienia wbudowanej aplikacji].

Modele z funkcją komunikacji aplikacji w standardzie, które mają zainstalowany Moduł Komunikacji Aplikacji, wyświetlają również elementy SharePoint Online, OneDrive i Google Drive.

## <span id="page-10-2"></span>**ŁĄCZENIE Z SIECIĄ W FUNKCJI POŁĄCZENIA Z CHMURĄ I KONTEM E-MAIL**

Wprowadź ustawienia dotyczące łączenia z chmurą oraz wartości początkowych w aplikacji do łączenia.

**(1) W "Ustawieniach (administratora)" wybierz [Ustawienia Systemowe] → [Ustawienia Sharp OSA] → [Ustawienia wbudowanej aplikacji].**

Wyświetlona zostanie strona "Ustawienia wbudowanej aplikacji" pokazująca zainstalowaną aplikację do łączenia.

#### **(2) Naciśnij aplikację do łączenia, którą zamierzasz skonfigurować.**

Wyświetlona zostanie strona "Informacje o wbudowanej aplikacji".

**(3) Naciśnij przycisk [Szczegóły].**

Wyświetlony zostanie ekran ustawień szczegółowych. Wprowadź wymagane ustawienia i naciśnij [Prześlij].

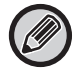

Za pomocą [Eksport/Import] możliwe jest zapisywanie oraz importowanie ustawień aktualnie otwartej aplikacji.

## **Ustawienia wbudowanej aplikacji**

#### **Google Drive**

**Nazwa Pliku**

Wprowadź Nazwa Pliku.

#### **Załącz datę do nazwy pliku**

Wybierz, czy na końcu nazwy pliku ma zostać dodana data zapisu.

#### **OneDrive**

**Nazwa Pliku**

Wprowadź Nazwa Pliku.

#### **Załącz datę do nazwy pliku**

Wybierz, czy na końcu nazwy pliku ma zostać dodana data zapisu.

### **SharePoint Online**

#### **Nazwa domeny**

Ustaw tę opcję, gdy używana jest funkcja połączenia SharePoint Online.

Wprowadź nazwę używanej domeny Office 365 (część \*\*\*\*\* adresu \*\*\*\*\*\*.onmicrosoft.com).

#### **Adres URL strony**

Aby połączyć się z podwitryną lub zbiorem witryn serwera SharePoint Online, wprowadź URL.

**Nazwa Pliku**

Wprowadź Nazwa Pliku.

**Załącz datę do nazwy pliku**

Wybierz, czy na końcu nazwy pliku ma zostać dodana data zapisu.

#### **Globalne Wyszuk. Adresu**

Jeśli nawiązane jest połączenie z Łącznik Exchange, zaznacz opcję "Allow", aby przeprowadzić wyszukiwanie adresu z użyciem globalnej listy adresów.

Aby skorzystać z łącznika Łącznik Exchange po zaznaczeniu opcji "Allow" w oknie "Globalne Wyszuk. Adresu", wykonaj operacje opisane w części "[Exchange Online: Udzielanie uprawnie](#page-12-0)ń administratora (strona 13)".

#### **Gmail**

**Temat**

Umożliwia ustawienie wstępnie zdefiniowanego tematu dla przesyłanych plików.

#### **Tekst Podstaw.**

Umożliwia zapisanie wstępnie określonego tematu i tekstu wiadomości (tekst stały).

**Nazwa Pliku**

Wprowadź Nazwa Pliku.

#### **Załącz datę do nazwy pliku**

Wybierz, czy na końcu nazwy pliku ma zostać dodana data zapisu.

#### **Exchange**

#### **Nazwa Hosta**

Wprowadź nazwę hosta (FQDN) serwera Exchange.

#### **Użyj Exchange Online**

Aby połączyć się z Exchange Online, zaznacz to pole  $\blacktriangledown$ .

#### **Temat**

Umożliwia ustawienie wstępnie zdefiniowanego tematu dla przesyłanych plików.

#### **Tekst Podstaw.**

Umożliwia zapisanie wstępnie określonego tematu i tekstu wiadomości (tekst stały).

#### **Nazwa Pliku**

Wprowadź Nazwa Pliku.

#### **Załącz datę do nazwy pliku**

Wybierz, czy na końcu nazwy pliku ma zostać dodana data zapisu.

## **Buforuj dane identyfikacyjne do połączenia z usługą zewnętrzną**

To ustawienie jest dostępne, jeśli wybrano uwierzytelnianie użytkownika i włączono [Przechowuj dane użytkownika]. W "Ustawieniach (administratora)" wybierz [Ustawienia Systemowe] → [Ustawienia identyfikacji użytkowników] → [Ustawienia Domyślne] → [Buforuj dane identyfikacyjne do połączenia z usługą zewnętrzną].

Włącz lub wyłącz przechowywanie danych uwierzytelniania do połączenia z chmurą w pamięci podręcznej.

Jeśli to ustawienie jest włączone, dane uwierzytelniania po prawidłowym uwierzytelnieniu użytkownika zostają zachowane, co umożliwia szybkie uwierzytelnianie podczas kolejnych logowań tego użytkownika.

Jeśli to ustawienie jest wyłączone, wszystkie wcześniej zachowane dane uwierzytelniania wszystkich użytkowników potrzebne do połączenia z chmurą są usuwane i nie są zachowywane.

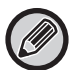

#### **Aby usunąć dane z pamięci podręcznej chmury:**

W "Ustawieniach (administratora)" wybierz [Kontrola Użytkownika] → [Ustawienia użytkownika] → [Lista Użytkownika] → [Usuń swoje dane do łączenia z usługą zewnętrzną], aby usunąć pamięć podręczną połączenia z usługą zewnętrzną, wykorzystywaną przez zalogowanego użytkownika.

W "Ustawieniach (administratora)" wybierz [Kontrola Użytkownika] → [Ustawienia użytkownika] → [Lista Użytkownika] → [Usuń wszystkie dane do łączenia z usługą zewnętrzną], aby usunąć całą pamięć podręczną połączenia z usługą zewnętrzną.

## <span id="page-12-0"></span>**Exchange Online: Udzielanie uprawnień administratora**

Do nawiązywania połączenia z Exchange Online i korzystania z funkcji globalnego wyszukiwania adresu wymagane jest posiadanie uprawnień administratora Microsoft Azure.

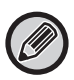

Jeśli w danej dzierżawie Microsoft 365 zainstalowanych jest kilka urządzeń wielofunkcyjnych SHARP, wystarczy przyznać uprawnienia tylko jednemu z nich. Przyznanie uprawnień pozostałym urządzeniom nie jest konieczne.

#### **(1) Na ekranie głównym dotknij [Łącznik Exchange].**

Wyświetli się ekran logowania do Exchange Online.

**(2) Wprowadź ID i hasło administratora dzierżawy Microsoft 365.** 

Wyświetli się lista uprawnień dostępu dla łącznika Łącznik Exchange.

- **(3) Na wyświetlonym ekranie zaznacz opcję "Zgoda w imieniu organizacji".**
- **(4) Dotknij "Akceptuj".**

Dzięki temu łącznik Łącznik Exchange będzie dostępny dla wszystkich użytkowników dzierżawy Microsoft 365.

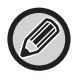

Jeśli opcja "Akceptuj" zostanie dotknięta, ale pole "Zgoda w imieniu organizacji" nie będzie zaznaczone, łącznik Łącznik Exchange będzie dostępny tylko dla administratorów.

Wówczas administrator dzierżawy Microsoft 365 musi przejść do strony portalu Azure i usunąć łącznik "Exchange Online (Łącznik Exchange (Sharp))" z okna "Autoryzowane aplikacje".

Po usunięciu należy ponownie wykonać powyższą procedurę udzielania uprawnień.

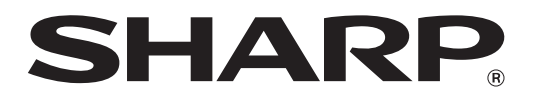

**SHARP CORPORATION**